# **Create your Stud**

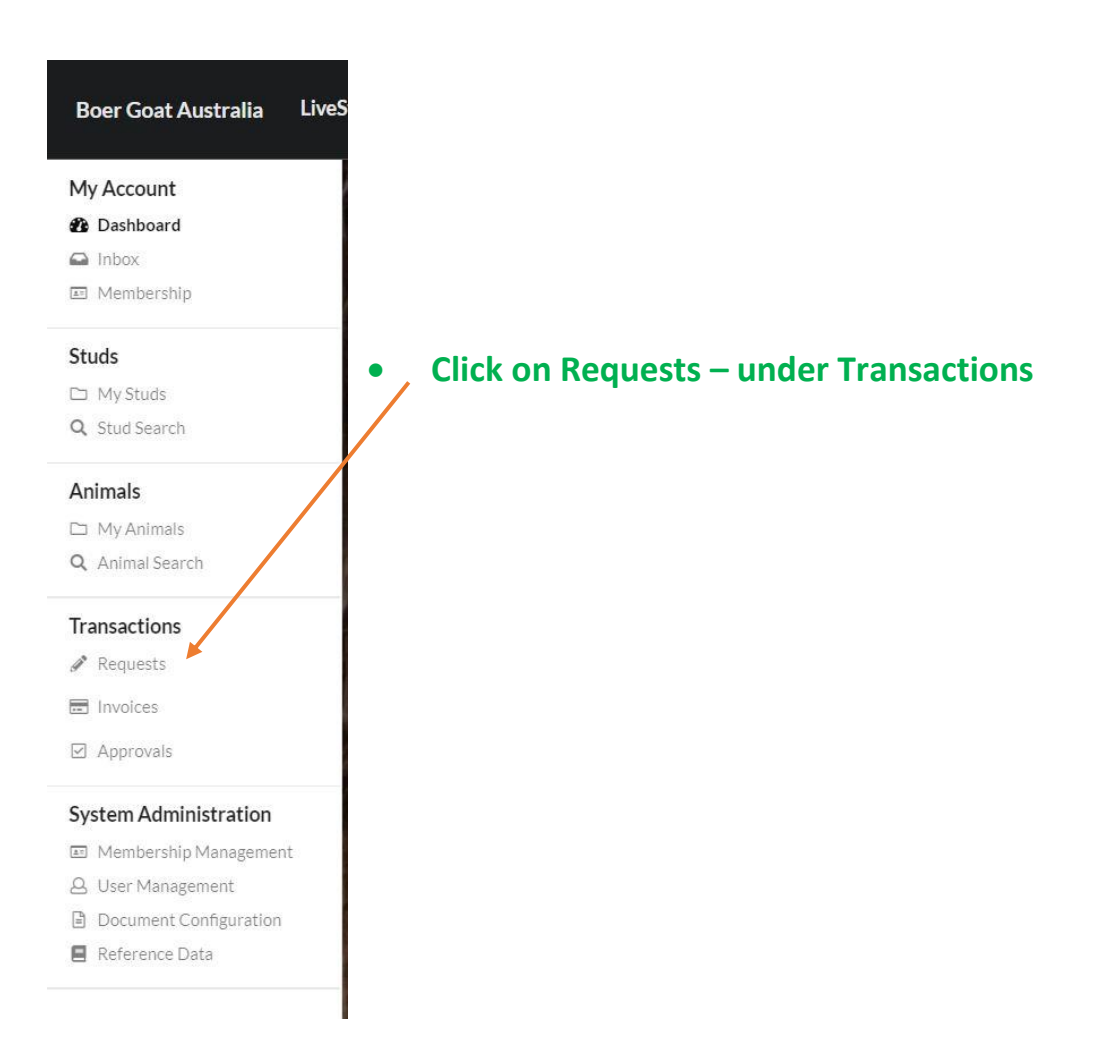

#### Requests

## **My Requests**

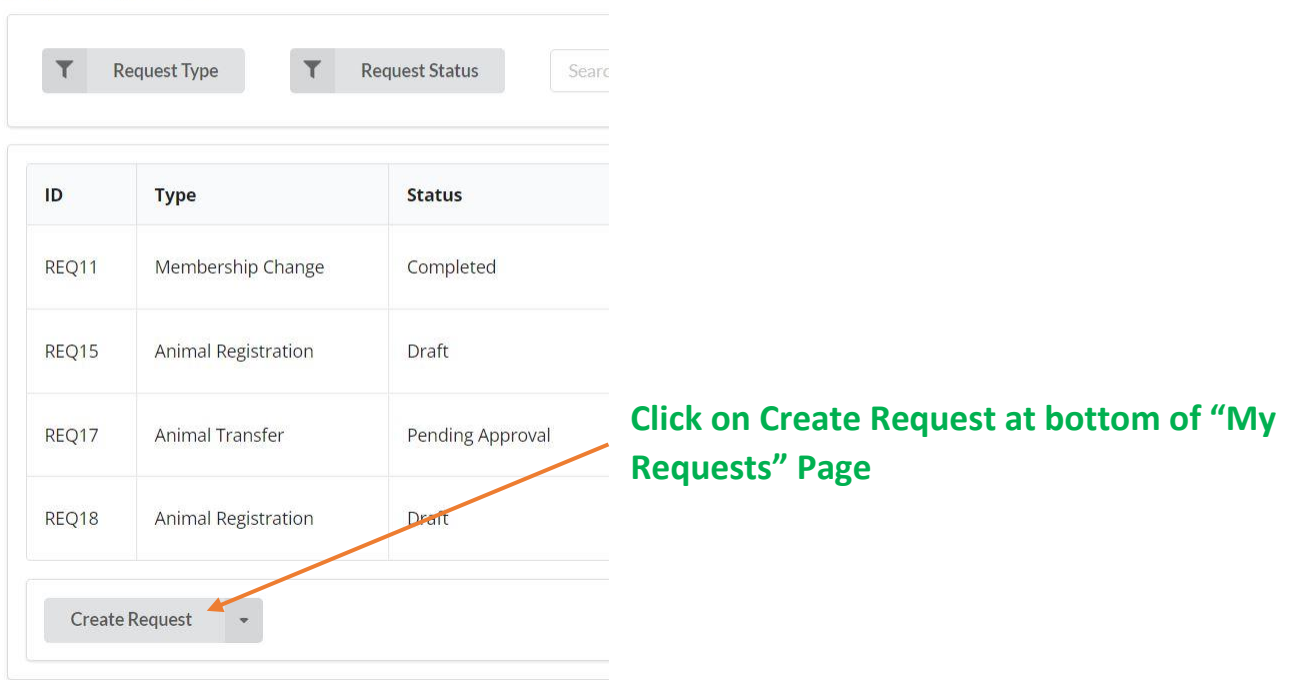

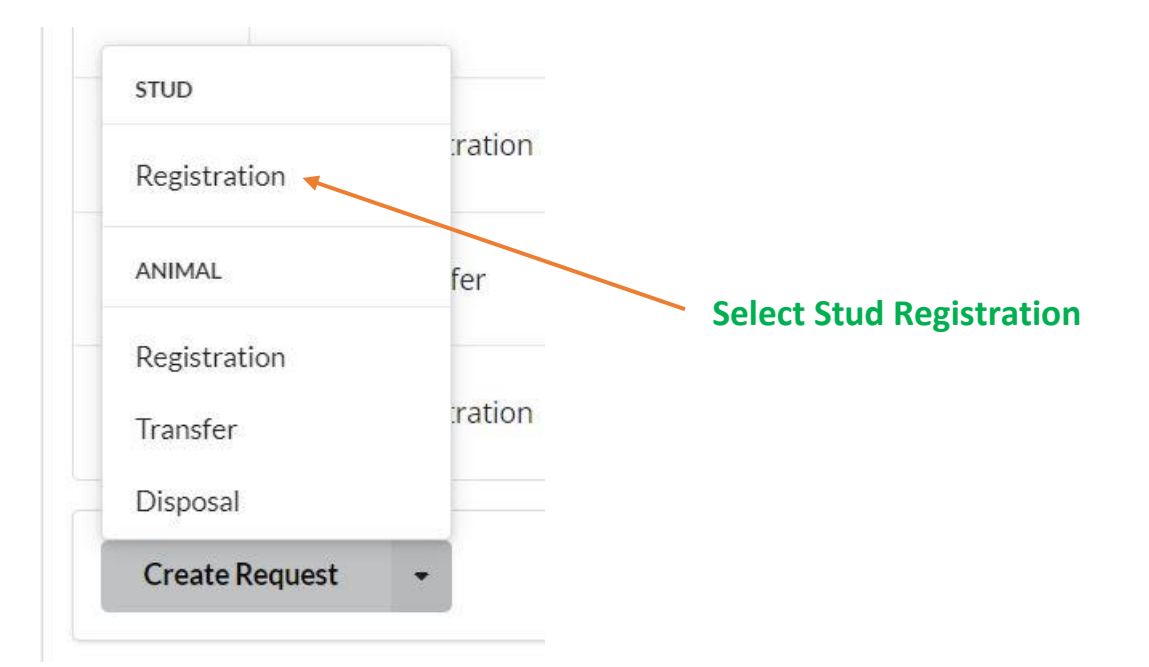

#### Requests > Stud Registration

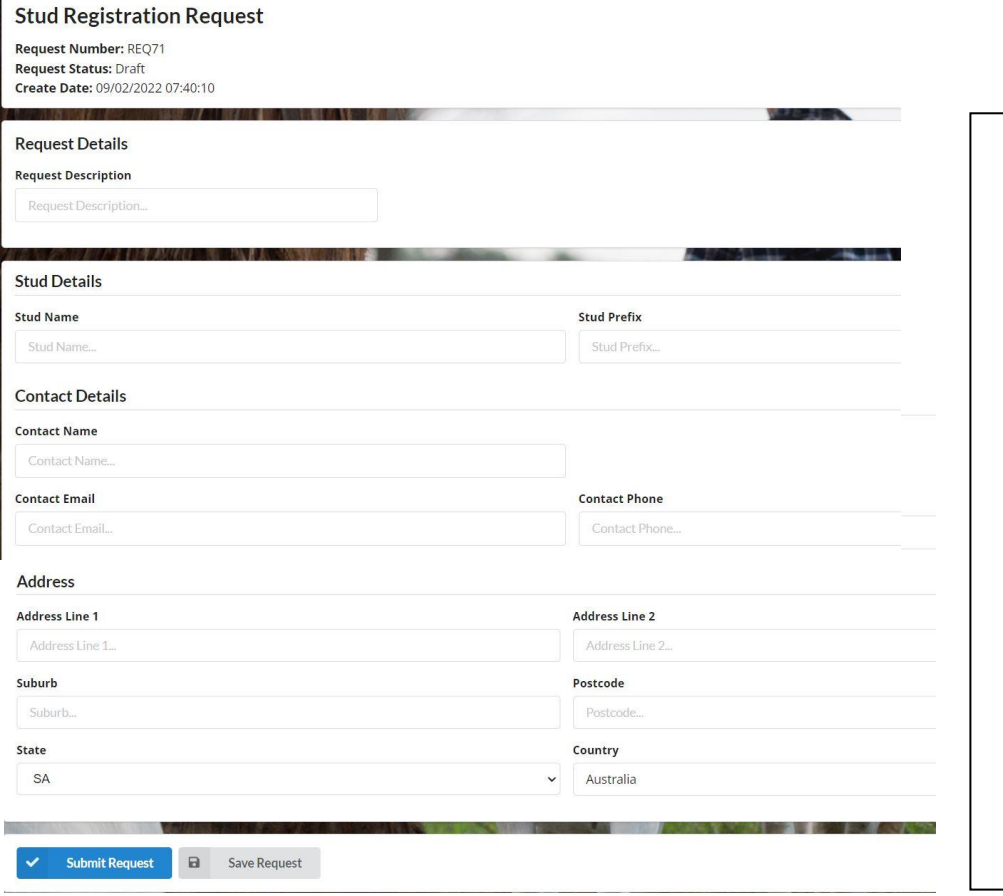

**Fill in your preferred Stud details.**

**NOTE: The details you place here will be displayed in the public search. Ie: If you only want Suburb/Town but not your Street Address shown on the public search – Please enter "No Listed Address" in areas you don't want Public.**

**State & Country has to be correct.**

• **Click Submit Request**

Requests > Stud Registration

### There were some errors with your submission

• Requested prefix 'emj' is already in use, select an alternate tag or contact the administrator

### **Stud Registration Request**

**Request Number: REQ72 Request Status: Draft** Create Date: 09/02/2022 07:40:19

- **If you get this error message – You will need to choose a different Prefix or what the message is saying**
- **Once your request has been submitted successfully, you will see a message has arrived in your Dashboard Inbox.**
- **This message will state your request is pending Admin Aprroval.**
- **This application will be sent to the secretary BGA –**
- Once Stud Name & Prefix are approved by BGA Secretary LLD will approve your Stud **Registration & you will receive a Invoice**
- **Once Invoice Paid & received – your Dashboard will show that you have 1 Stud or 2nd Stud if you were creating a second stud.**

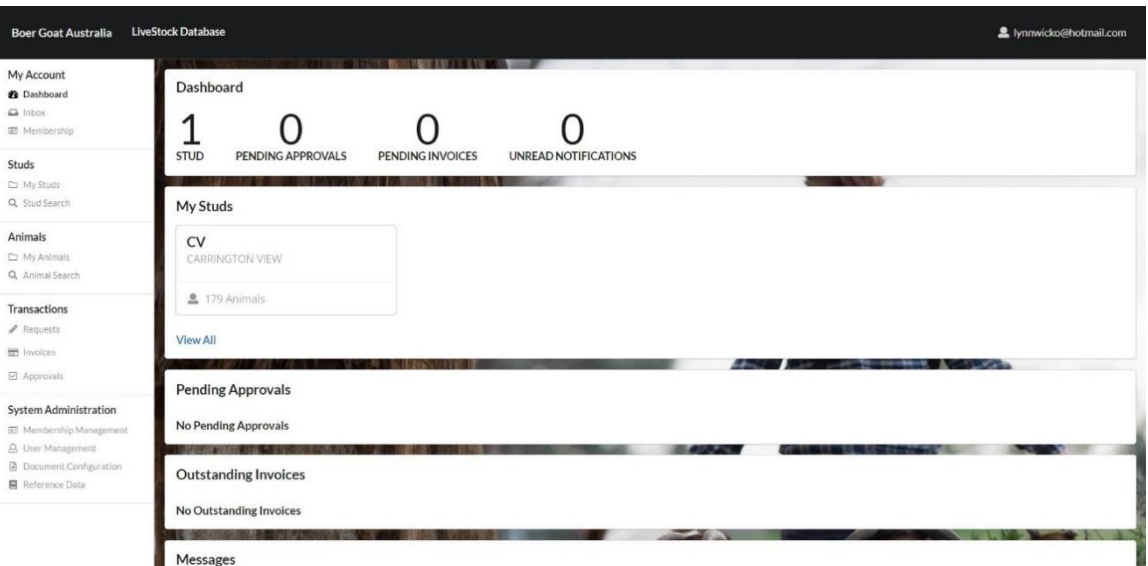

- **Once your Stud is showing**
- **Proceed to "Manage Account" Guide**